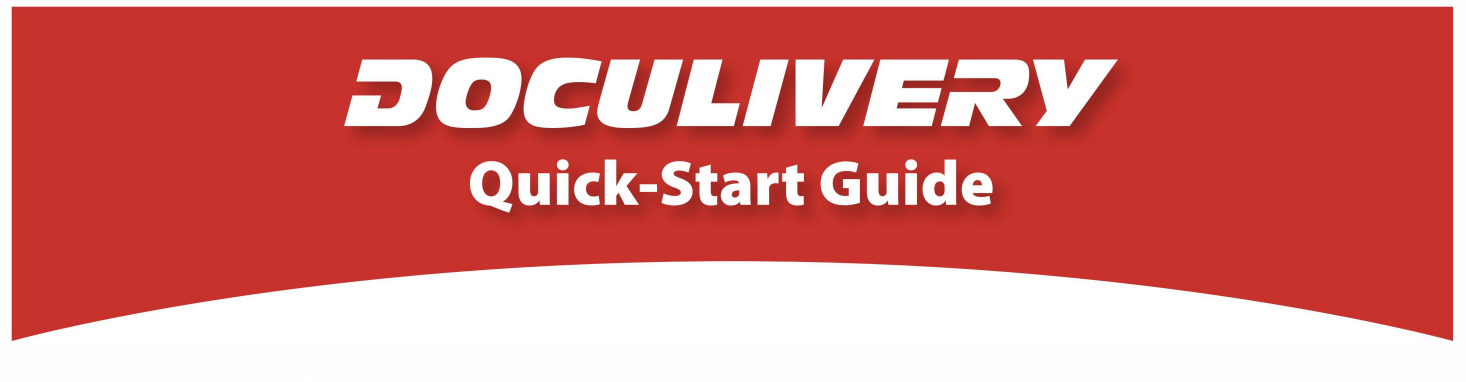

This guide provides you with the basic quick-start information needed to log in and access your electronic documents in no time at all. The instructions below highlight the steps for logging into the Doculivery system with a unique User ID and Password to access your online pay stubs and setup notification options with just a few quick clicks!

## **Getting Started**

1. Point your internet browser to the following url:

<https://my.doculivery.com/External/Systems3000-Clayton/Login.aspx>

2. Enter your User ID.

Your USER ID is:

Your last name plus the last four digits of your SSN.

3. Enter your initial Password. **2** You will be required to change your password upon initial log in.

Your initial PASSWORD is:

The last four digits of your SSN.

- 4. Click the Log In button.
- 5. Once you have logged in and changed your password, please make a note of your new password for future reference.
- 6. Once logged in, you will see the main screen which is organized by tabs. Click on the Pay Stubs tab  $\Omega$  to see a list of all pay dates for which you have a pay stub. To see the entire pay stub for a particular date click on the view icon in the Click To View column on the left side of the screen.  $\blacksquare$

## **Setting Up Notification Options**

1. Click on the Pay Stubs tab  $\blacksquare$ . On the right side of the screen, select the appropriate bar **6** to setup email or text message notifications.

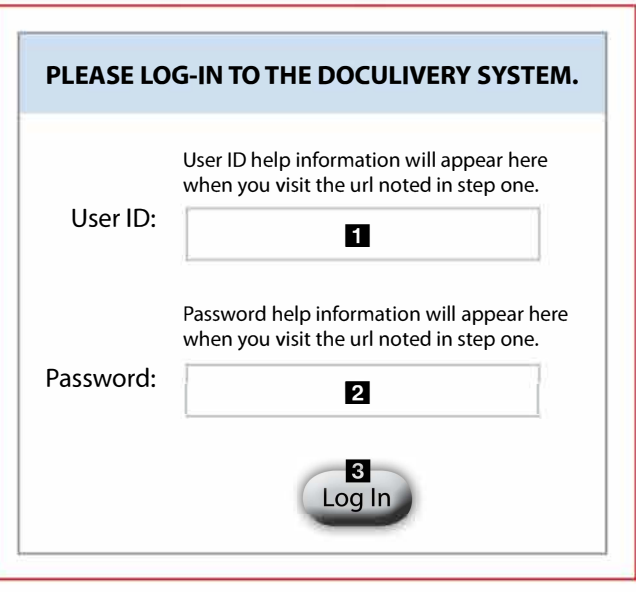

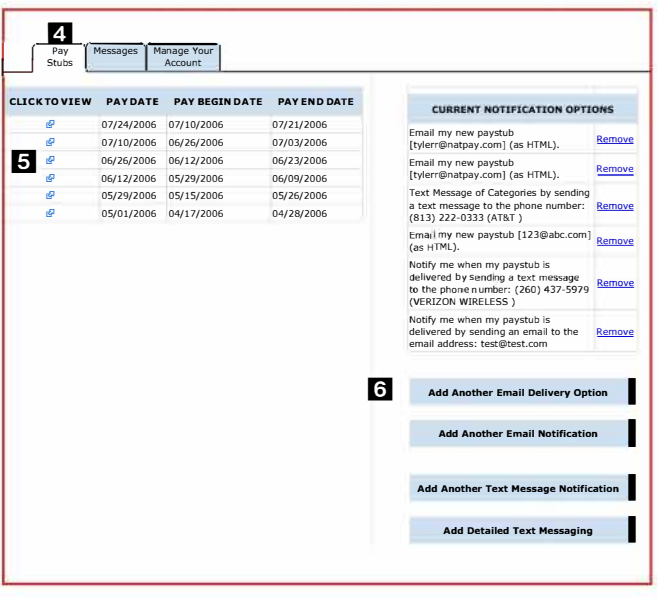